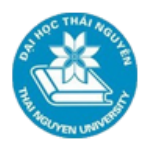

# **BÀI 1. MÁY TÍNH CĂN BẢN**

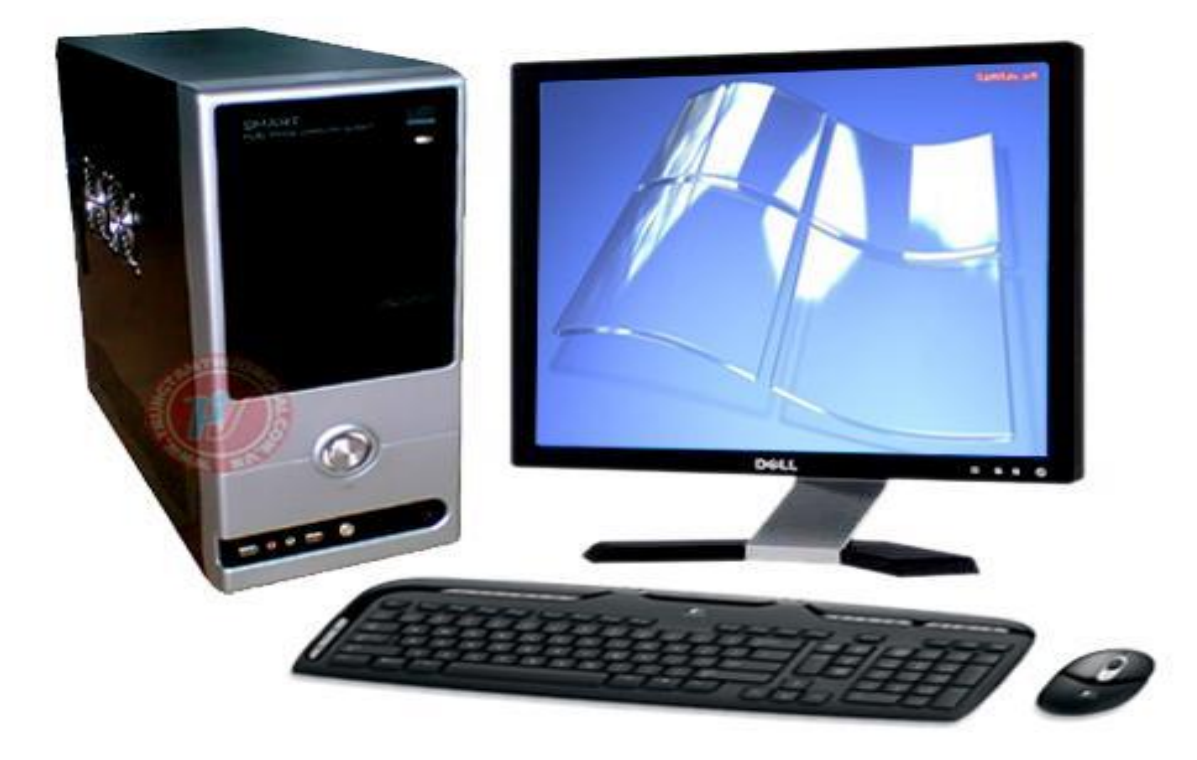

#### **Thời lượng**

• 9 tiết học

#### **Hướng dẫn học**

Bài học này cung cấp cho bạn cái nhìn tổng quan về máy tính điện tử nói chung, các thành phần cấu tạo chính của máy tính PC nói riêng, các thao tác sử dụng cơ bản của hệ điều hành Windows 7.

#### **Mục tiêu**

- Nhận biết được các thiết bị chính của máy vi tính và thiết bị ngoại vi thông dụng, nắm được nguyên lý hoạt động cơ bản của chúng và cài đặt được.
- Nhận biết được các phiên bản và nắm được các chức năng cơ bản của hệ điều hành Microsoft Windows.

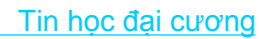

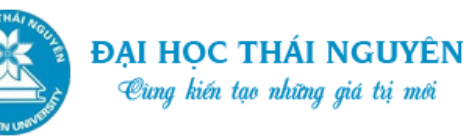

#### **Nội dung**

Nội dung của bài học này gồm có 2 phần:

- 1. Khái quát về máy tính điện tử
- 2. Hệ điều hành WINDOWS.

## **Tình huống dẫn nhập**

- Bạn Lê Văn Tuấn hiện đang là sinh viên, để phục vụ cho công việc học tập bạn được bố mẹ trang bị cho một chiếc máy tính để bàn.
- Tuy nhiên bạn Tuấn đang rất lúng túng vì không có nhiều kiến thức cơ bản về phần cứng máy tính cũng như sử dụng hệ điều hành Windows được cài đặt trên máy.

Bài học này sẽ giúp bạn Tuấn có cái nhìn cơ bản về các loại máy tính nói chung, các thành phần cấu tạo của máy tính để bàn nói riêng và cách sử dụng hệ điều hành Windows 7.

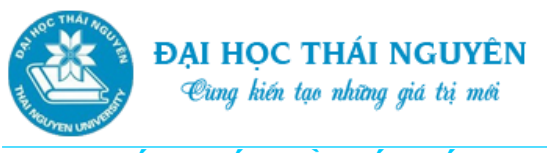

# **1.1. KHÁI QUÁT VỀ MÁY TÍNH ĐIỆN TỬ**

## **1.1.1. Cách nhận biết một số loại máy tính**

Máy tính được tích hợp vào môi trường công việc, gia đình và xã hội, đảm nhận vô số công việc trong mọi lĩnh vực của cuộc sống. Nhiều tổ chức sử dụng các hệ thống máy tính lớn nhỏ để quản trị thông tin. Hệ thống như vậy mang tính quan trọng sống còn nếu các công ty như ngân hàng, công ty bảo hiểm, hoặc trường học muốn lưu trữ hồ sơ giao dịch của khách hàng.

Nhiều máy tính được thiết kế chỉ với mục đích làm thiết bị điện toán trong khi một số khác được gắn trong những sản phẩm như động cơ xe hơi, thiết bị công nghiệp hoặc y tế, đồ gia dụng hoặc máy tính điện tử.

## **Máy tính để bàn (Desktop Computers):**

- o Máy tính để bàn còn được gọi là máy tính cá nhân có thể được đặt trên bàn, bên cạnh hoặc dưới mặt bàn. Máy tính để bàn xử lý số liệu một cách nhanh chóng và được sử dụng phổ biến ở các doanh nghiệp nhỏ, trường học hoặc ở nhà.
- o Máy tính bàn thường có 2 loại: máy tính cá nhân (PC) thiết kế dựa theo máy tính IBM gốc, và máy Mac do Apple thiết kế.

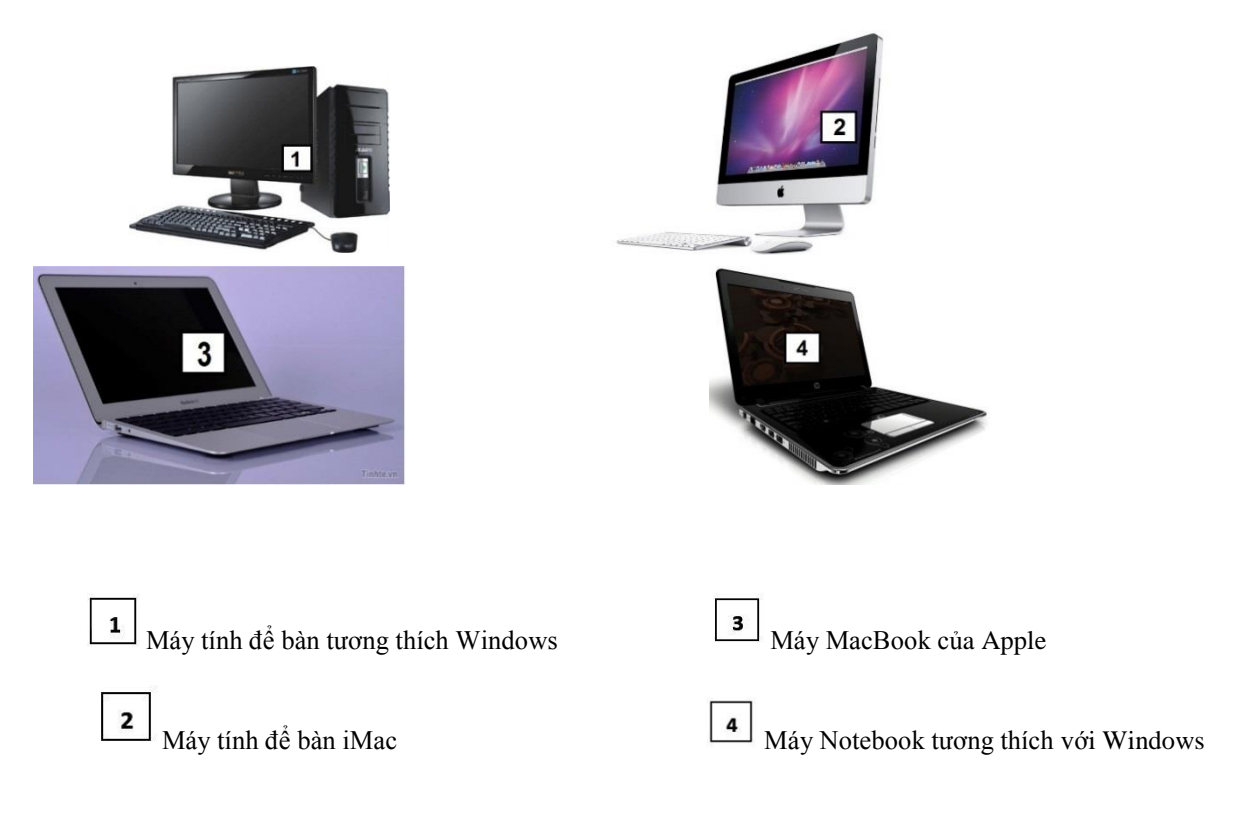

*Hình 1.1. Máy tính để bàn*

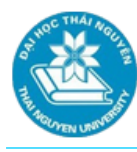

#### **Máy Notebook hay Laptop**

- o Máy *Notebook* hay *laptop* có thể giống với kiểu máy để bàn về tốc độ, hiệu suất và cách sử dụng. Có trường hợp cá nhân hay tổ chức lựa chọn máy để bàn thay vì máy notebook nếu họ cần hiệu suất cao hơn như để xử lý đồ họa, video hoặc hình động. Một lợi thế của máy notebook là tính cơ động của nó và trong một số trường hợp, mức tiêu thụ điện của máy laptop được cho là thấp hơn so với máy để bàn. Bạn có thể trang bị thêm một số phụ kiện để tăng tính giải trí và đáp ứng nhu cầu công việc khi sử dụng notebook như ổ cứng có dung lượng lưu giữ lớn hơn, màn hình lớn hơn, chuột và bàn phím không dây hay tăng dung lượng bộ nhớ.
- o Đối với kiểu máy để bàn, bạn có thể mua máy notebook dạng PC hay theo chuẩn Apple. Máy netbook tương tự như máy notebook, nhưng nhỏ gọn và rẻ hơn. Máy netbook được thiết kế dành cho những người làm việc cộng tác trong môi trường không dây hoặc cần truy cập Internet, nhưng nhu cầu dùng máy tính để lưu trữ dữ liệu là không cao.

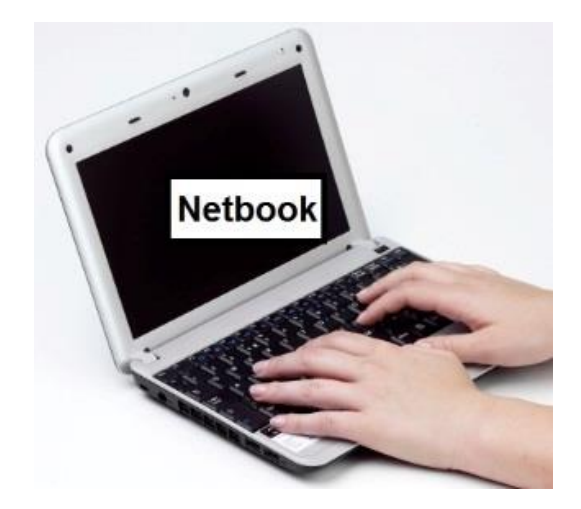

*Hình 1.2. Máy Notebook hay Netbook*

#### **Máy tính bảng**

- o Máy tính bảng trông giống máy notebook nhưng màn hình có thể xoay hoặc gấp lại được để người dùng có thể viết hoặc thao tác bằng bút được thiết kế đặc biệt.
- o Tất cả máy tính bảng đều có màn hình cảm ứng, có nghĩa rằng bạn có thể dùng bút hoặc công cụ nhọn để chạm vào và lựa chọn một đối tượng nào đó. Bạn cũng có thể nhập thông tin thông qua bàn phím ảo tích hợp trong máy.

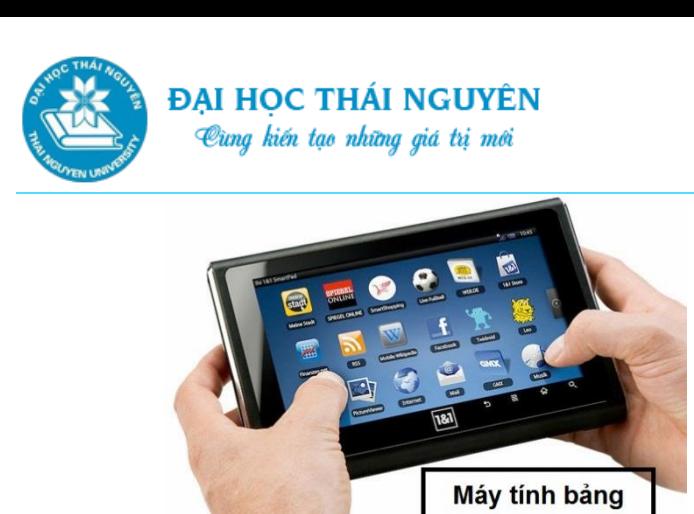

*Hình 1.3. Máy tính bảng*

#### **Máy chủ**

Máy chủ là máy tính chuyên dùng để chia sẻ tài nguyên giữa hai hay nhiều máy tính cá nhân và để quản lý khối lượng dữ liệu lớn. Loại máy tính này thường có phần mềm chuyên biệt được cài đặt tùy theo mục đích sử dụng. Ví dụ, một máy chủ có thể được thiết kế làm máy chủ cơ sở dữ liệu để lưu trữ một khối lượng dữ liệu khổng lồ như danh mục toàn bộ khách hàng của một tổ chức; máy khác lại được dùng chỉ để xử lý thư điện tử; hoặc một máy chủ Web lại được dùng để lưu trữ dữ liệu trên trang tin điện tử của một tổ chức cũng như để quản lý các giao dịch thương mại điện tử.

#### **Thiết bị điện toán di động hoặc cầm tay**

Các thiết bị điện toán cầm tay là bất cứ thiết bị điện toán nào nhỏ vừa bằng lòng bàn tay của bạn và có thể mang theo người. Tùy theo nhu cầu sử dụng bạn có thể dùng một thiết bị cầm tay như điện thoại di động, để gửi và nhận tin nhắn văn bản hoặc âm thanh, hoặc sử dụng một máy tính xách tay. Nhiều thiết bị cầm tay cũng cho phép sao chép hoặc tải nhạc, sách điện tử từ mạng Internet.

#### **Điện thoại di động**

- o Điện thoại di động giờ đây khá tinh vi. Điện thoại di động hiếm khi được sử dụng chỉ với các dịch vụ điện thoại và có thể được tích hợp nhiều tính năng khác như:
	- phát và nghe nhạc  $-$  nhận và gửi thư điện tử
	- chụp hình, quay video truy cập Internet
	- $-$  gửi tin nhắn văn bản  $-$  hệ thống định vị toàn cầu (GPS)
- - soạn thảo văn bản
- o Loại tài khoản bạn đăng ký sử dụng sẽ quyết định số lượng các dịch vụ bạn có thể lựa chọn hoặc loại điện thoại di động bạn sẽ dùng. Ví dụ, một người môi giới bất động sản có thể chọn một chiếc điện thoại di động đồng thời là thiết bị

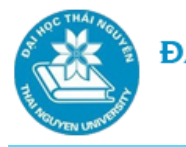

hỗ trợ cá nhân số để không chỉ xử lý khối lượng lớn cuộc gọi đi-đến mà còn để cập nhật trang tin của họ về danh sách những ngôi nhà mới đăng, cái nào mới bán. Tất cả các loại điện thoại di động đều được gắn một con chíp máy tính cho phép nó cung cấp những dịch vụ phù hợp với dòng máy đó, mặc dù không phải tất cả các dịch vụ có thể kích hoạt trên tài khoản đó. Ở phần lớn điện thoại di động, bạn có thể kích hoạt các dịch vụ thông qua bàn phím cứng hoặc bàn phím cảm ứng của máy đó.

## **Thiết bị hỗ trợ cá nhân kỹ thuật số**

- o *Thiết bị hỗ trợ cá nhân kỹ thuật số (PDA- Personal Digital Assistant)* có phần mềm riêng để giúp bạn đặt lịch hẹn, lưu danh mục các địa chỉ liên hệ, hoặc viết ghi chú. PDA rất phổ biến nhờ tính cơ động và được trang bị phần mềm để tạo văn bản, bố trí lịch, chụp hình hoặc quay video, hoặc truy cập Internet. PDA có thể được dùng như thiết bị điện tử chính đối với những người không cần đầy đủ các tính năng của máy notebook hay máy tính để bàn.
- o Các máy PDA đều tích hợp công nghệ màn hình cảm ứng, do vậy bạn có thể dùng ngón tay chạm vào màn hình hoặc dùng thiết bị nhọn đầu để kích hoạt một lựa chọn.

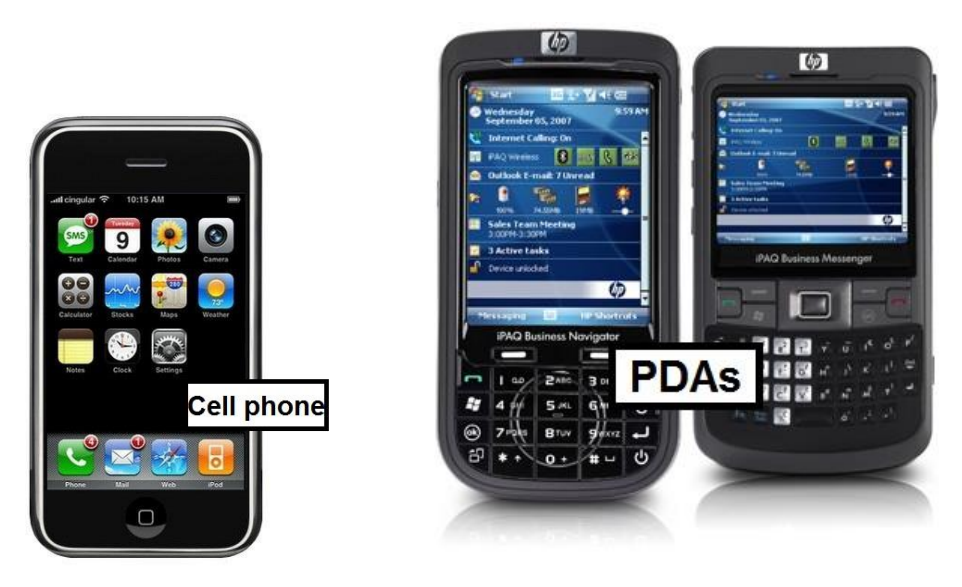

*Hình 1.4. Thiết bị hỗ trợ cá nhân kỹ thuật số*

- o Những thiết bị như vậy còn được gọi là điện thoại thông minh.
- **Thiết bị đa phương tiện hoặc nghe nhạc**
	- o Thiết bị nghe nhạc còn được gọi là thiết bị *MP3* hoặc thiết bị phát âm thanh số; *MP3* là tên của loại định dạng tập tin dành cho âm nhạc được nhận diện bằng máy nghe nhạc phù hợp với nó. Thiết bị này chỉ là thiết bị phát âm thanh.

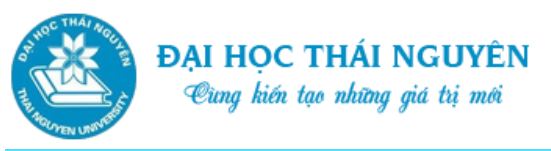

#### Tin học đại cương

o Thiết bị đa phương tiện cho phép bạn xem các định dạng tập tin đa phương tiện khác như phim, video hoặc sách. Những thiết bị này có cả âm thanh và hình ảnh, và đôi khi còn cho phép tìm kiếm trên Internet.

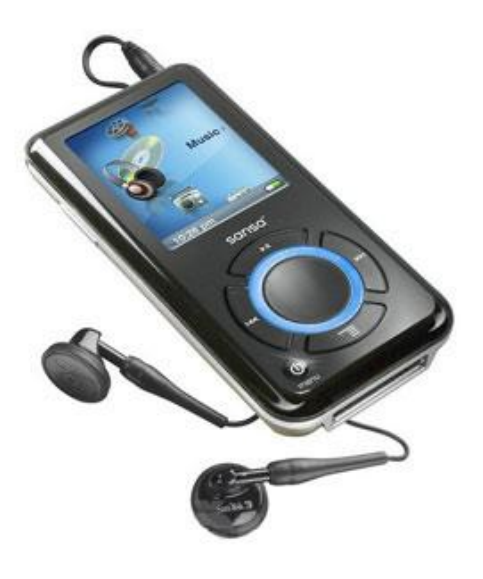

*Hình 1.5. Thiết bị nghe nhạc*

o Một số thiết bị cầm tay kết hợp từ hai hay nhiều tính năng. Ví dụ, máy iTouch là một thiết bị đa phương tiện, một thiết bị hỗ trợ cá nhân số và có thể duyệt Web. IPhone bổ sung ngoài tính năng của một chiếc điện thoại còn bổ sung tính năng duyệt Web bất cứ nơi nào có kết nối điện thoại. Bằng cách tải xuống và cài đặt các phần mềm chuyên dụng, bạn có thể dùng các thiết bị cầm tay để đồng bộ các nội dung như danh mục địa chỉ email từ hộp thư trên máy tính vào thiết bị đa phương tiện.

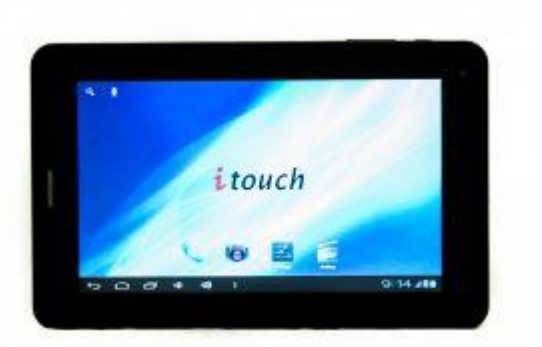

*Hình 1.6. Thiết bị đa phương tiện*

#### **Các hệ thống trò chơi điện tử**

Các hệ thống trò chơi điện tử được nhúng chíp điện toán cho phép một người chơi các trò chơi tương tác dùng công nghệ video. Nhiều hệ thống trò chơi điện tử cho phép kết nối Internet để chơi với các người chơi khác nhau trên khắp thế giới,

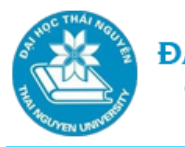

nhận bản cập nhật trò chơi từ nhà sản xuất, hoặc liên lạc với bộ phận hỗ trợ kỹ thuật.

## **Thiết bị đọc sách điện tử**

- o Thiết bị đọc sách điện tử là một thiết bị điện toán đặc biệt được thiết kế với phần mềm cho phép bạn tải và xem bản sao điện tử của một ấn phẩm. Nhiều nhà xuất bản cho phép kết nối với các câu lạc bộ trực tuyến để mua sách dưới dạng số hóa.
- o Trong một số trường hợp, bạn có thể tìm thấy phần mềm cung cấp các tính năng đọc sách điện tử nhưng cho phép bạn sử dụng nó trên các thiết bị hỗ trợ cá nhân số hoặc thiết bị đa phương tiện.

## **Máy tính điện tử cầm tay**

Máy tính điện tử là thiết bị tính toán chuyên dụng cho một chức năng cụ thể. Nhiều máy tính điện tử dùng loại chíp giống như trong máy tính để thực hiện các phép toán tương tự. Máy tính (computer) nói chung là máy tính điện tử hiện đại chuyên thực hiện những tác vụ dựa trên xử lý nhị phân các con số 1 và 0.

## **Các loại máy tính khác**

- o Công nghệ máy tính xuất hiện ở nhiều thiết bị trong các hoạt động hàng ngày, có thể kể đến:
	- Thiết bị chẩn đoán trục trặc động cơ xe hơi
	- $\checkmark$  Máy rút tiền tự động (ATMs-Automated teller machines) để xử lý việc gửi tiền, rút tiền hoặc thanh toán hóa đơn dịch vụ
	- $\checkmark$  Máy tính tiền tại quầy để xử lý thẻ tín dụng và các giao dịch ghi nợ trong nhà hàng và cửa hiệu
	- $\checkmark$  Hệ thống định vị toàn cầu (GPS-Global Positioning System) để điều hướng và định vị các phương tiện đi lại
	- Công nghệ người máy được các nhà máy dùng để thực hiện nhiều nhiệm vụ
	- $\checkmark$  Thiết bị y tế như máy đo nhịp tim và máy quét chẩn đoán hình ảnh
	- $\checkmark$  Đồ điện gia dụng nhỏ như lò vi sóng, máy pha cà phê và các hệ thống thiết bị giải trí
	- $\checkmark$  Đồ điện gia dụng lớn như lò nướng, tủ lạnh và máy giặt
- o Mỗi loại thiết bị đều có một con chíp máy tính gắn trong đó để có thể thực hiện được một công việc cụ thể. Trong mỗi thiết bị như máy ATM hay máy tính tiền, trước khi thực hiện một giao dịch, bạn cần phải xác nhận về danh tính thông qua một chiếc thẻ để kết nối bạn với tổ chức tài chính liên quan để truy xuất thông tin cá nhân. Khi các thiết bị này không hoạt động, thông thường cần phải thay thế hoặc khởi động lại chíp máy tính.

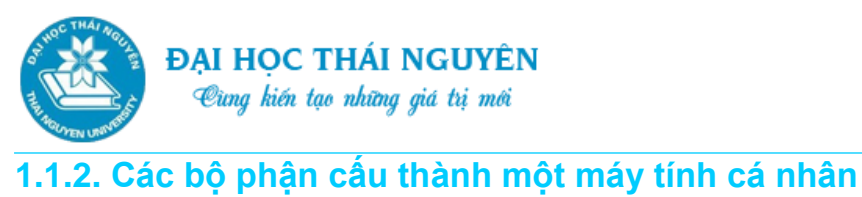

Tin học đại cương

Một hệ thống máy tính cá nhân bao gồm các thành phần sau:

- Khối hệ thống System Unit,
- Các thiết bị kết nối với khối hệ thống gồm có:
	- Thiết bị vào: bàn phím, chuột
	- Thiết bị ra: màn hình, loa, máy in….

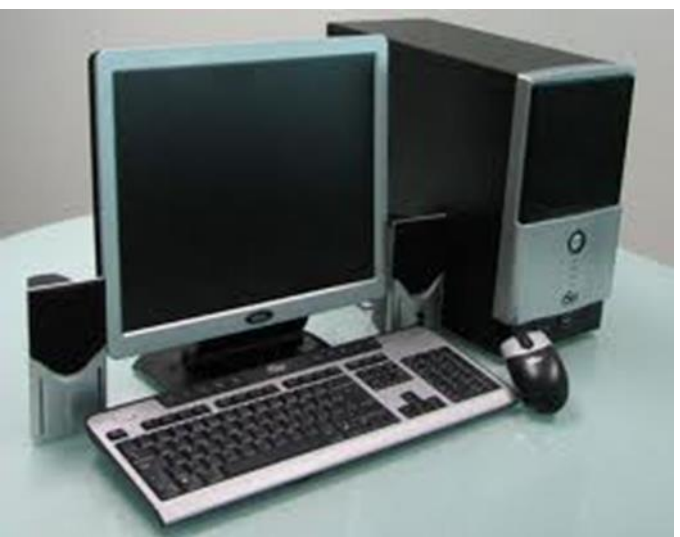

*Hình 1.7. Máy tính cá nhân*

## o **Tìm hiểu về Khối Hệ Thống (System Unit)**

- Khối Hệ Thống (System Unit), còn được gọi là Box, thường là bộ phận quan trọng nhất và đắt tiền nhất trong hệ thống máy tính. Khối hệ thống để bàn hay dạng tháp đứng đều có chức năng như nhau.
- Trong Khối Hệ Thống có nhiều thiết bị riêng biệt thực hiện các chức năng khác nhau. Nếu một trong các thiết bị này hỏng thì thường sẽ phải thay thế thiết bị đó. Nguồn điện cung cấp cho nó cũng được đặt trong hộp. Các linh kiện của Khối Hệ Thống này được mô tả ở bên dưới.

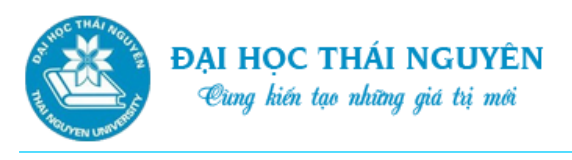

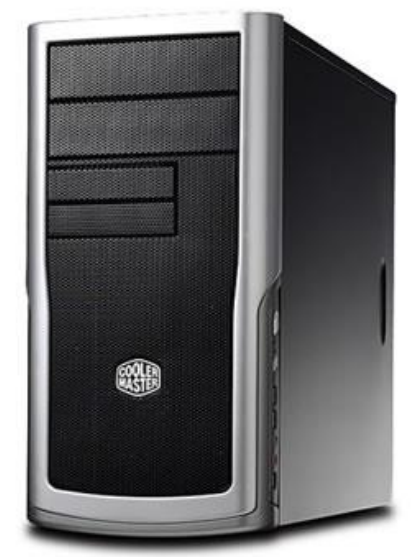

*Hình 1.8. Khối Hệ Thống (System Unit)*

- Máy notebook có những linh kiện tương tự như máy để bàn và có thể chạy bằng pin.
- o **Bộ Vi Xử Lý**
	- $\checkmark$  Bộ xử lý trung tâm. Đây là cơ quan đầu não của máy tính, là thành phần quan trọng nhất. Trong CPU có các thành phần sau đây:
	- Khối điều khiển (Control Unit-CU): trung tâm của CPU, phân tích từng lệnh của chương trình đã nạp vào bộ nhớ, tính địa chỉ, phát tín hiệu đến các thiết bị khác. Hướng dẫn các bộ phận khác thực hiện lệnh của chương trình.
	- Khối số học/logic (ALU-Arithmetic Logic Unit): thực hiện phép tính số học của máy tính, các phép tính quan hệ và logic.
	- $\checkmark$  Các thanh ghi: lưu trữ tạm thời các toán hạng, kết quả tính toán, địa chỉ ô nhớ, thông tin điều khiển.
	- $\checkmark$  Mỗi dòng hay loại CPU xử lý thông tin và câu lệnh với tốc độ khác nhau, đo bằng đơn vị *Megahertz (MHz)* hoặc *Gigahertz (GHz)*. *Hertz (Hz)* là đơn vị đo tốc độ xung nhịp bên trong máy tính, để chỉ ra tần suất hay số vòng xoay mỗi giây. *Megahertz* tương đương với hàng triệu vòng xoay mỗi giây còn *Gigahertz* tương đương với hàng tỉ vòng xoay mỗi giây.
	- $\checkmark$  Bộ xử lý lõi kép hay lõi tứ có chứa hai hay bốn con chíp vi xử lý, những con chíp này phối hợp với nhau sẽ chạy nhanh hơn một con chíp đơn có tốc độ xử lý cao hơn. Chúng được sử dụng trong các hệ máy tính mới.

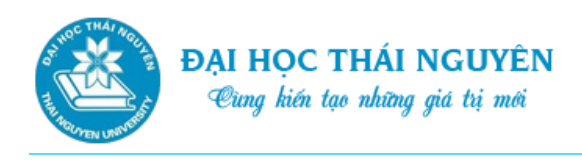

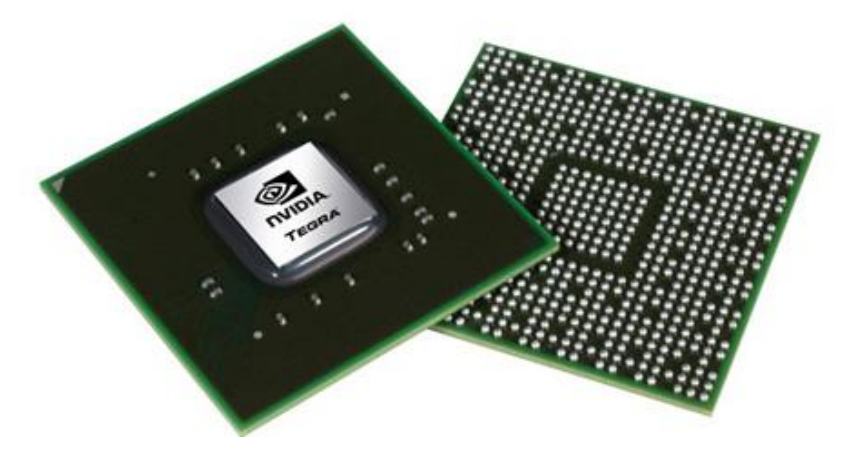

*Hình 1.9. Bộ Vi Xử Lý (CPU)*

## o **Tìm hiểu về Bộ nhớ**

- $\checkmark$  Máy tính được phát triển sử dụng hệ cơ số nhị phân 0 và 1. Hai con số duy nhất này biểu hiện trạng thái tích điện và không tích điện.
- $\checkmark$  Đối với máy tính dùng để lưu giữ thông tin, máy cần cài chíp bộ nhớ. Bộ nhớ được đo bằng đơn vị bit và byte. Bit là đơn vị dữ liệu nhỏ nhất mà máy tính sử dụng, có thể mang giá trị 0 hoặc 1. Một nhóm 8 bit tạo thành một byte. Đơn vị đo lường dữ liệu nhỏ nhất mà con người sử dụng là một ký tự cần ít nhất một byte trong bộ nhớ máy tính để biểu hiện nó.
- $\checkmark$  Dưới đây thể hiện công nghệ máy tính và nhu cầu dung lượng dữ liệu đã phát triển như thế nào:

#### **Kích cỡ tính bằng bytes**

- 1 Kilobyte (KB) =  $1,024 = 2^{10}$  byte
- 1 Megabyte (MB) =  $1,048,576 = 2^{20}$  byte
- 1 Gigabyte (GB) = 1,073,741,824 =  $2^{30}$  byte
- 1 Terabyte (TB) =  $1,099,511,627,776 = 2^{40}$  byte
- $-$  1 Petabyte (PB) =  $2^{50}$  byte
- $\checkmark$  Toàn bộ công việc xử lý dữ liệu trong máy tính đòi hỏi kết hợp nhiều byte. Mỗi tập tin máy tính sử dụng có kích thước khác nhau, có thể tăng tùy thuộc vào khối lượng nội dung và cách thức sử dụng nội dung đó. Ví dụ, kích thước của một tập tin dữ liệu sẽ tăng hoặc giảm dựa trên việc tập tin đó lưu trữ những thao tác gì; ví dụ căn lề giữa cho tiêu đề, đặt định dạng chữ in đậm, tính một công thức, hoặc chèn một hình ảnh. Tập tin càng lớn thì càng cần nhiều bộ nhớ để xử lý và lưu trữ thông tin trong đó. Thậm chí một tập tin không được lưu trên máy tính thì vẫn cần bộ nhớ để xử lý nó.

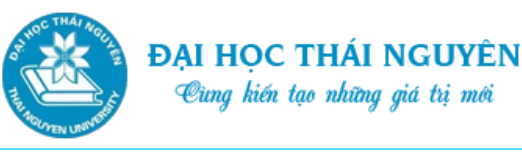

## **1.1.3. Bộ nhớ chỉ đọc (ROM** - **[Read-Only Memory\)](http://en.wikipedia.org/wiki/Read-only_memory) hệ thống xuất nhập cơ bản (BIOS)**

Bộ nhớ chỉ đọc hệ thống Xuất Nhập Cơ Bản (*ROM BIOS*) là một nhóm mạch tích hợp có chức năng khởi động máy tính, kiểm tra RAM, và tải hệ điều hành. Quá trình này xuất hiện chỉ khi bạn bật máy tính hoặc mỗi lần bạn phải khởi động lại máy. ROM còn được dùng để kiểm soát các thiết bị xuất nhập dữ liệu như ổ đĩa, bàn phím, màn hình trong khi máy tính đang chạy.

Loại bộ nhớ này có trong máy tính điện tử cầm tay và máy in, vì nó đọc các thông tin đầu vào và xử lý thông tin khi còn đang lưu trữ tại đó. Khi hành động được yêu cầu đã hoàn thành, bộ nhớ này sẽ xóa dữ liệu và chờ dữ liệu đầu vào tiếp theo. Ngoài ra, nó không thực hiện bất kỳ nhiệm vụ nào khác.

## **Bộ nhớ truy cập ngẫu nhiên (RAM - Random Access Memory)**

- o *Bộ nhớ truy cập ngẫu nhiên (RAM)* được đặt trong khối hệ thống và là một loại bộ nhớ điện tử nơi máy tính lưu giữ bản sao các chương trình và dữ liệu. Máy tính dùng RAM để lưu trữ tạm thời các phần mềm bạn đang chạy và dữ liệu tạo ra trong phần mềm đó; còn được biết đến là RAM hệ thống.
- o RAM có đặc điểm "bốc hơi"; nó chỉ làm việc khi máy tính bật và thông tin biến mất khi tắt máy tính. Bởi vậy, các chương trình phần mềm phải thường trú ở đĩa cứng hoặc đĩa quang. Từ đó, máy tính có thể tải chương trình và tập tin vào bộ nhớ khi chương trình chạy và xóa khỏi bộ nhớ khi chương trình hoặc tập tin được đóng lại.
- o Tốc độ của RAM được đo bằng *nano* giây *(ns)*; mỗi nano giây tương đương với một phần tỷ giây, là quãng thời gian một yêu cầu được đưa ra cho đến khi hoàn tất (còn được gọi là thời gian truy cập). Mỗi nano giây là khoảng thời gian cực ngắn; một máy tính có thể thực hiện một khối lượng nhiệm vụ khổng lồ trong 10 nano giây.
- o Chíp RAM được dùng trong card hiển thị video để gia tăng tốc độ hiển thị ảnh trên màn hình. RAM còn được dùng để làm bộ nhớ đệm thông tin gửi đến máy in. Nó tăng tốc độ in và cho phép máy tính thực hiện các thao tác khác trong khi tài liệu đang được in (đa nhiệm – Multi-tasking).

## **Cơ chế hoạt động của bộ nhớ**

o Khi bạn bật máy tính lên, ROM BIOS nắm quyền kiểm soát; chương trình nhỏ này được lưu cố định ở một khu vực đặc biệt trên ROM máy tính. Nhiệm vụ chủ yếu của nó là tải *Hệ điều hành (OS-Operating System)*. Những vị trí đầu tiên mà máy tính tìm kiếm hệ điều hành thường là ở đĩa cứng. Nếu máy tính không thấy hệ điều hành trong ổ đó thì nó mới tiếp tục tìm kiếm ở nơi khác

như ở ổ đĩa quang. Nếu tất cả các nơi tìm đều không thấy thì máy tính sẽ hiển thị một thông báo lỗi trên màn hình rằng máy tính không tìm thấy các tập tin hệ điều hành cần. Nếu máy tính tìm thấy các tập tin của hệ điều hành, nó sẽ tải những tập tin này vào RAM và chuyển quyền kiểm soát máy tính cho hệ điều hành. Nếu máy tính không tìm thấy các tập tin của hệ điều hành, bạn sẽ không thể làm gì được với máy tính cho đến khi nó tìm được hệ điều hành phù hợp.

- o Khi máy tính tải hệ điều hành, ví dụ Windows, và chuyển quyền kiểm soát sang cho nó, màn hình đầu tiên bạn nhìn thấy là màn hình khởi động Windows, có biểu tượng Windows và tên phiên bản hệ điều hành Windows bạn đang dùng. Trong lúc đó, hệ điều hành kiểm tra thông tin trong Registry (nơi chứa các thông tin cấu hình) của hệ điều hành Windows để xác định các phần cứng hay phần mềm được cài đặt vào máy tính cần được Windows nhận diện. Khi quá trình này kết thúc, bạn sẽ thấy không gian làm việc (desktop) của Windows hiện trên màn hình.
- o Windows lúc này chỉ dùng một lượng RAM nhất định để chạy các tập tin cơ bản của hệ điều hành. Khi bạn yêu cầu máy tính thực hiện các nhiệm vụ cụ thể khác, máy tính sẽ sử dụng thêm dung lượng RAM cần thiết để thực hiện nhiệm vụ đó.
- o Khi bạn khởi động một chương trình ứng dụng tức là bạn yêu cầu máy tính sao chép chương trình đó và đưa vào RAM. Đây là lí do tại sao các nhà cung cấp phần mềm thường thông báo bạn cần lượng RAM bao nhiêu để chạy chương trình trong khi vẫn chạy hệ điều hành ẩn hoặc chạy đằng sau ứng dụng đó. Khi bạn đóng ứng dụng, lượng RAM đang dùng để chạy chương trình đó sẽ được giải phóng.
- o Hãy đóng chương trình ứng dụng khi bạn không cần dùng nó nữa; việc này giải phóng RAM để cho các chương trình khác chạy.

## **1.1.4. Phần mềm máy tính**

- Phần mềm máy tính là chương trình do con người lập trình ra, được lưu trữ trên đĩa từ, khi nạp vào máy, chúng sẽ điều khiển máy tính làm việc theo các tác vụ mà người lập trình đặt ra.
- Về cơ bản phần mềm gồm các loại:
	- o Phần mềm hệ thống (HĐH): là phần mềm cơ sở và quan trọng, điều khiển và điều phối mọi hoạt động của máy tính giúp người dùng khai thác dễ dàng và hiệu quả các thiết bị của hệ thống. VD: MS-DOS, Windows, Unix, Linux
	- o Ngôn ngữ lập trình: dùng để lập trình, tạo ra các phần mềm. VD: C, Pascal, C++, Visual Basic, Visual C++

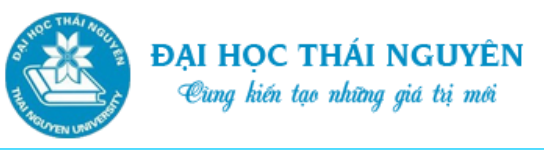

o Phần mềm ứng dụng: là các chương trình phục vụ một công việc cụ thể nào đó. VD: Microsoft Office, Corel Draw, Photoshop,….

## **1.1.5. Một số kỹ thuật xử lý sự cố máy tính căn bản.**

Như đã trình bày ở trên, có một số thao tác bạn thực hiện để khoanh vùng trục trặc rồi giải quyết. Hãy xem những bước thao tác trong ví dụ sau để giúp xác định vấn đề và giải quyết chúng.

#### **B1. Thu thập thông tin**

Khi bạn bắt đầu nhận thấy có vấn đề với máy tính, hãy ghi lại thông tin ra giấy để theo dõi, đặc biệt là những từ ngữ chính xác trong các thông báo lỗi. Trục trặc này có thể xuất hiện chỉ một lần hoặc một số lần, nhưng đề phòng trường hợp nó tái diễn, thì việc bạn lưu lại các thông tin về sự cố hoặc các thông báo trên màn hình là rất quan trọng. Hãy giữ các ghi chú này về tần suất xuất hiện các thông báo lỗi và những gì bạn làm khi xuất hiện thông báo lỗi đó. Đôi khi cần phải thử làm lại y hệt như vậy để xem thông báo lỗi có xuất hiện hay không hay là thông báo xuất hiện một cách ngẫu nhiên.

#### **B2. Phân tích thông tin**

Một khi bạn đã tập hợp được đủ thông tin về trục trặc, hãy phân tích những thông tin đó theo nhiều cách hoặc theo cách thông thường. Ví dụ, nếu thông báo lỗi bạn thấy liên quan đến việc lưu file do thiếu chỗ ổ đĩa cứng, điều này có nghĩa là ổ cứng còn lại ít chỗ trống. Nếu thông báo lỗi là việc truy cập Internet, yêu cầu bạn khởi động lại mô-đem hoặc bộ định tuyến, điều này có thể là trục trặc về cài đặt mô-đem/bộ định tuyến để truy cập Internet, hoặc cần phải thay thế mô-đem/bộ định tuyến. Nếu thông báo lỗi xuất hiện khi bạn dùng chuột thì có nghĩa là chuột cần sạc pin hoặc cần thay chuột.

#### **B3. Thử các giải pháp cơ bản**

Giờ đây, khi bạn đã có những thông tin và phân tích sơ bộ về vấn đề, bạn có thể thử một vài giải pháp cơ bản. Đối với các vấn đề về phần cứng như bàn phím hoặc chuột không chạy, chỉ đơn giản thử thay pin hoặc thay bàn phím hoặc chuột. Nếu có thông báo lỗi về việc thiếu dung lượng trống trên đĩa cứng, hãy cân nhắc xóa bớt các file không sử dụng nữa hoặc gỡ bỏ các ứng dụng bạn không còn dùng nữa. Thông báo lỗi về việc thiếu bộ nhớ thì có nghĩa là máy hết RAM; trong trường hợp này, hãy đóng các file chương trình bạn không dùng lại. Không cài thêm, mở chương trình ứng dụng mới, hoặc lưu các file cho đến khi nào hết trục trặc. Hãy sao lưu tất cả các file dữ liệu. Hãy thận trọng với các thay đổi phần cứng, như là mô-đem, hệ điều hành, mà cần phải thiết lập cấu hình.

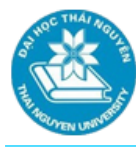

#### **B4. Tìm kiếm trợ giúp**

Nếu các thông báo lỗi vẫn tiếp tục, hoặc trục trặc kéo dài, hãy tìm kiếm sự trợ giúp và lời khuyên từ chuyên gia kỹ thuật. Một doanh nghiệp hoặc trường học thường có phòng Công nghệ thông tin để bạn liên hệ. Nếu bạn có bạn bè hiểu biết về máy tính, họ có thể đưa ra lời khuyên và cùng bạn xử lý vấn đề. Nếu cả hai cách này đều không được, hãy thử tìm kiếm thông tin về vấn đề đó trên mạng Internet. Nhiều người đăng tải thông tin để giúp đỡ những người khác xử lý các trục trặc thông thường và đưa ra các giải pháp để bạn thử. Một cách khác là bạn thử tìm kiếm các nguồn tư liệu ngoại tuyến như thư viện, sách tham khảo, tạp chí, chuyên san hoặc các nhà phân phối sản phẩm.

## **B5. Diễn đạt chính xác về trục trặc**

Khi truyền đạt lại về trục trặc với chuyên gia kỹ thuật thì cần phải diễn đạt chính xác. Bất cứ khi nào có thể, bạn hãy cung cấp thông tin chính xác như đoạn thông báo lỗi, những gì bạn đang thao tác tại thời điểm xảy ra lỗi và tần suất xảy ra lỗi đó. Hãy cung cấp càng chi tiết càng tốt để kỹ thuật viên có thể phân lập vấn đề và tìm giải pháp.

#### **B6. Phân tích và lựa chọn hành động phù hợp**

Số lượng các việc phải làm để khắc phục trục trặc sẽ tùy thuộc vào đó là trục trặc gì. Khi bạn cung cấp càng đầy đủ thông tin, chuyên gia sẽ có thể gợi ý cho bạn cả một danh sách những giải pháp cho tình trạng của bạn. Ví dụ, trục trặc khi truy cập Internet hoặc mạng có thể là do bạn nhập tên đăng nhập hoặc mật khẩu chưa đúng; có thể là do hình thức kết nối bạn chưa chọn đúng, hoặc bạn cần thay thế mô-đem hoặc bộ định tuyến mới hoặc do thiết lập cấu hình mô-đem/bộ định tuyến chưa phù hợp. Nhìn chung, chuyên gia sẽ thử tất cả các giải pháp, từ giải pháp đơn giản nhất đến giải pháp phức tạp nhất, những giải pháp khó thường cần người có kinh nghiệm hoặc hiểu biết thực hiện.

#### **B7. Thực hiện giải pháp**

Khi bạn biết các cách khắc phục một trục trặc, bạn có thể tự thử thực hiện các giải pháp đó hoặc nhờ chuyên gia. Bất kể là ai thực hiện đi chăng nữa, các giải pháp cần được thử lần lượt theo đúng thứ tự để có thể khắc phục lỗi một cách nhanh nhất.

#### **B8. Kiểm tra xem lỗi đã được khắc phục hay chưa**

Sau khi thử mỗi giải pháp, bạn có thể lặp lại thao tác để xem lỗi có xảy ra nữa hay không. Sau đó, bạn có thể chia sẻ ghi chép của bạn với người khác. Ví dụ, có thể đó là vấn đề mà tất cả mọi người trong cùng hệ thống mạng cần biết và học cách xử lý, hoặc bạn có thể đăng tải các ghi chép của mình lên trang web cá nhân để cảnh báo những người khác về trục trặc này.

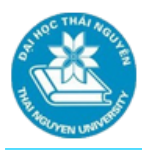

#### **B9. Ghi chép và thông báo về trường hợp trục trặc**

Khi đã xử lý xong lỗi, hãy ghi chép lại trường hợp trục trặc để theo dõi về sau. Sau đó, bạn có thể chia sẻ ghi chép của bạn với người khác. Ví dụ, có thể đó là vấn đề mà tất cả mọi người trong cùng hệ thống mạng cần biết và học cách xử lý, hoặc bạn có thể đăng tải các ghi chép của mình lên trang web cá nhân để cảnh báo những người khác về trục trặc này.

## **B10. Tránh để xảy ra lỗi tương tự về sau**

Ghi chép lại vấn đề có thể giúp bạn tránh được các lỗi tương tự trong tương lai. Ví dụ, nếu vấn đề là lây nhiễm virus khi cài đặt một chương trình tải về từ trên mạng Internet, thì lần sau trước khi cài đặt, hãy quét virus tất cả các file bạn tải về. Đồng thời, phải đảm bảo chương trình diệt virus trong máy của bạn được cập nhật liên tục và đang chạy trước khi cài chạy bất cứ file gì bạn tải trên mạng về hoặc lấy từ nguồn khác. Một việc khác nữa, nếu bạn muốn lưu toàn bộ ảnh kỹ thuật số, bạn có thể mua ổ cứng ngoài để lưu ảnh vào đó thay vì lưu trên ổ cứng trong. Như vậy, ổ cứng trong có thể được dùng trong các chương trình ứng dụng và các loại dữ liệu khác.

## **1.2. HỆ ĐIỀU HÀNH WINDOWS**

#### **1.2.1. Giới thiệu chung về hệ điều hành**

Hệ điều hành (OS[-Operating system\)](http://en.wikipedia.org/wiki/Operating_system): là tập hợp các chương trình được thiết kế để điều khiển tương tác và giao tiếp giữa máy tính và người dùng.

- Gồm 2 chức năng quan trọng:
	- o Quản lý các thiết bị phần cứng: thiết bị đầu vào, đầu ra, thiết bị lưu trữ.
	- o Quản lý các tập tin được lưu trong máy tính và nhận ra các kiểu tập tin để thực hiện các nhiệm vụ.
- Mỗi máy tính cần 1 hệ điều hành để hoạt động. Máy tính phải tải hệ điều hành vào bộ nhớ trước khi nó có thể tải bất kì chương trình ứng dụng nào.
- Ví dụ một số hệ điều hành:
	- o MS-DOS: giao diện dòng lệnh. Là hệ điều hành sơ khai cho máy tính
	- o Windows, Mac OS: giao diện đồ họa
	- o Unix: sử dụng giao diện dòng lệnh.

#### **1.2.2. Khởi động các ứng dụng trong Windows 7**

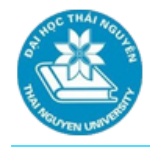

#### **Khởi động ứng dụng:**

Có hai cách chính để khởi động ứng dụng đối với những phiên bản từ Windows 7 trở về trước đó là:

- o Vào Start/nhấp chuột tại ứng dụng trên thực đơn All Programs
- o Hoặc nháy đúp tại lối tắt của ứng dụng trên màn hình Desktop.

## **Thao tác với nhiều cửa sổ:**

- o Hệ điều hành Windows cho phép có nhiều cửa sổ hay nhiều chương trình cùng được mở một lúc gọi là chế độ đa nhiệm Multitasking.
- o Để có thể chuyển đổi qua lại giữa các cửa sổ ta thực hiện như sau:
	- $\checkmark$  Ân Alt+Esc để chuyển đổi lần lượt từ cửa sổ này sang cửa sổ khác.
	- $\checkmark$  Án Alt+Tab để mở một cửa sổ nhỏ chứa các biểu tượng thể hiện từng chương trình đang mở. Biểu tượng chứa đường viền xung quanh là cửa sổ đang được chọn. Nhấn và giữ phím Alt, ấn phím Tab để chuyển từ biểu tượng này sang biểu tượng khác. Khi lựa chọn được biểu tượng của ứng dung cần chọn ta nhả cả hai phím ra.

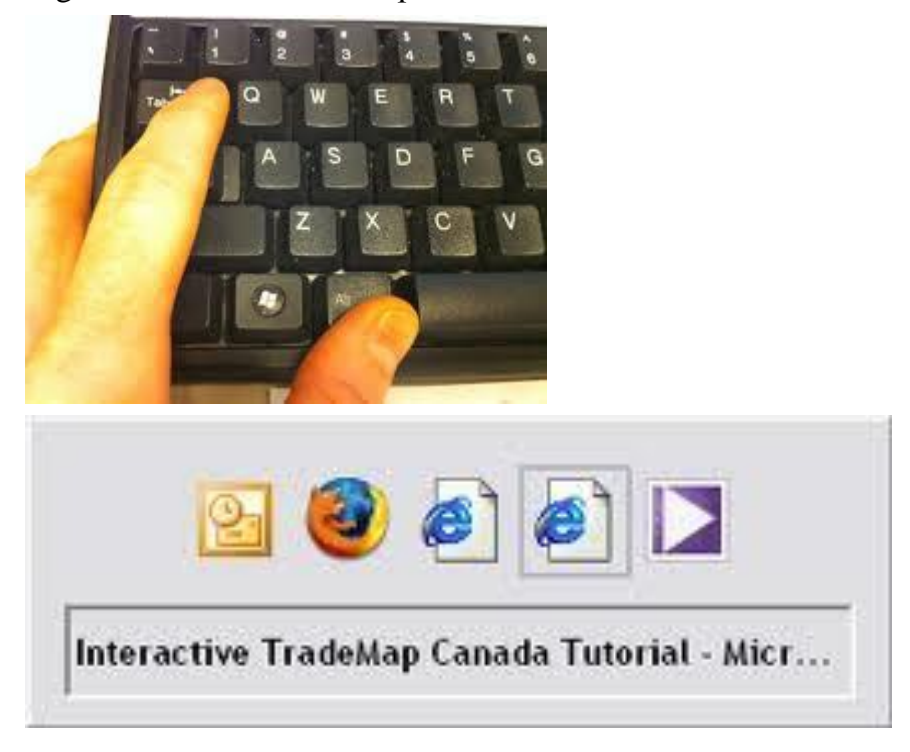

*Hình 1.10. Chuyển đổi qua lại giữa các cửa sổ*

#### **Sử dụng lệnh Run:**

- o Lệnh Run giúp người dùng khởi động một chương trình đã được cài đặt hoặc chưa được cài đặt và không xuất hiện trong thực đơn Start.
- o **B1.** Ta thực hiện một trong các cách sau để kích hoạt lệnh Run.
	- $\checkmark$  Nhấp chuột vào Start, gõ Run trên ô Search rồi ấn Enter

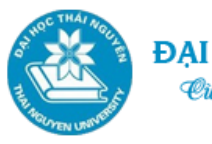

- Nhấp chuột vào Start, chọn All Programs, Accessories, Run.
- $\checkmark$  Nhấn đồng thời phím Windows+R.
- o **B2.** Sau khi lệnh Run được kích hoạt, tại cửa sổ lệnh Run ta gõ vào tên chương trình cần khởi động (hoặc tên lệnh cần chạy) tại ô Open rồi nhấn OK. Hoặc chọn Browse, trỏ tới vị trí chứa chương trình cần khởi chạy, chọn Open, rồi ấn OK.

## **1.2.3. Các thao tác với tệp tin và thư mục**

#### **Tệp tin (File):**

- o Là hình thức, đơn vị lưu trữ thông tin trên đĩa của HĐH.
- o Tệp tin gồm 2 phần: phần tên tệp và phần mở rộng (phần mở rộng cho biết tệp đó do chương trình nào tạo ra).
- $\circ$  Tên tệp không được chứa các kí tự: \ / : \* "  $\diamond$  |
- o Giữa tên tệp và phần mở rộng ngăn cách nhau bởi dấu "."
- o Ví dụ: baithi.docx (được tạo ra bởi Word phiên bản 2007 trở lên), giaotrinh.pdf, Command.com

#### **Thư mục (Folder):**

- o Là một phương thức để tổ chức thông tin. Để quản lý tốt tệp tin người ta lưu các tệp tin thành từng nhóm và lưu trong từng chỗ riêng gọi là Thư mục.
- o Thư mục giống như các ngăn tủ đựng hồ sơ giúp sắp xếp các thư mục và tệp tin có liên quan lại với nhau.
- $\circ$  Trong một thư mục có thể chứa thư mục con và tệp tin  $\Rightarrow$  dẫn đến sự hình thành cây thư mục.
- o Tên thư mục cũng không được chứa các kí tự đặc biệt như với File ( \ / : \* "  $\langle \rangle$  |) và không có phần mở rộng.
- o Để chỉ vị trí của một tệp tin hay một thư mục ta có đường dẫn.
- o Ví dụ: G:\Dichvumang\W2K8N2\Winserver2008.vmx
- **Duyệt các tệp tin và thư mục: ta chọn một trong các cách sau:**
	- o Nhấp chuột vào Start, chọn Computer
	- o Vào Start, chọn All Programs, chọn Accessories, chọn Windows Explorer
	- o Nhấp phải chuột vào nút Start và chọn Open Windows Explorer
	- o Nhấn tổ hợp phím  $\mathbb{H}$  + E

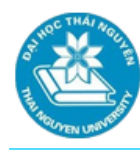

- **Tạo thư mục:**
	- o Mở thư mục cha nơi chứa thư mục mới cần tạo. Thực hiện các cách sau để tạo thư mục:
		- $\checkmark$  C1. Trên thanh Menu chọn biểu tượng New folder để tạo thư mục mới.
		- $\checkmark$  C2. Hoặc ấn phải chuột tại vùng trống bên trong thư mục cha, chọn New folder.
	- o Đặt tên cho thư mục mới cần tạo rồi Enter.

## **Đổi tên thư mục hoặc tệp tin:**

- o Nhấp chuột vào tệp tin hoặc thư mục cần đổi tên, ấn F2 hoặc ấn phải chuột chọn Rename
- o Đặt lại tên rồi ấn Enter.
- **Sao chép, di chuyển, xóa các tệp tin và thư mục:** 
	- o Duyệt thư mục cha chứa các thư mục và tệp tin cần sao chép.
	- o Tại vùng bên phải của cửa sổ duyệt thư mục tiến hành lựa chọn các thư mục, tệp tin bằng cách:
		- Lựa chọn các thư mục và tệp tin liên tục nhau: nhấp chuột vào vị trí bắt đầu, ấn và giữ Shift, nhấp chuột vào vị trí kết thúc.
		- $\checkmark$  Lựa chọn các thư mục và tệp tin ở vị trí rời rạc: trong quá trình lựa chọn các tệp tin và thư mục rời rạc nhau ta ấn và giữ phím Ctrl.
		- $\checkmark$  Để chọn tất cả các tệp tin và thư mục trong thư mục cha ta ấn tổ hợp  $Ctrl + A$ .
	- o Vào Organize hoặc ấn phải chuột tại vùng chọn, chọn các tùy chọn sau:
		- $\checkmark$  Chọn Cut nếu muốn di chuyển. Chuyển sang thư mục cha chứa các thư mục mà ta sẽ chuyển tới, chọn Organize, chọn Paste hoặc ấn phải chuột tại vùng trống bên phải cửa sổ chọn Paste (ấn Ctrl+V).
		- Chọn Copy nếu muốn sao chép. Tiến hành các bước tiếp theo tương tự như thao tác di chuyển.
		- Chọn Delete nếu muốn xóa dữ liệu (*bạn cũng có thể ấn ngay phím Delete sau khi chọn thư mục và file cần xóa để xóa dữ liệu*).

#### **Xem các thuộc tính của thư mục:**

o Ấn phải chuột tại thư mục cần xem, chọn Properties hoặc nhấp chuột vào mục Organize trên thanh menu chọn Properties.

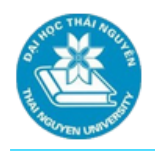

- o Chọn các thẻ sau:
	- General: Hiển thị kiểu thư mục, vị trí, kích cỡ, ngày tháng tạo, thuộc tính chỉ đọc hay bị ẩn.
	- $\checkmark$  Sharing: Cho phép chia sẻ thư mục với người dùng khác trong mạng.
	- $\checkmark$  Security: Hiển thị những người cùng mạng có quyền truy cập vào thư mục và kiểu quyền.
	- $\checkmark$  Previous Versions: hiển thị bản sao của tập tin được tạo nhờ chế độ sao lưu của Windows.
	- $\checkmark$  Customize: Tùy biến cách hiển thị thư mục.

#### **Xem các thuộc tính của tệp tin:**

- o Ấn phải chuột tại tệp tin cần xem, chọn Properties hoặc nhấp chuột vào mục Organize trên thanh menu chon Properties.
- o Các thẻ General, Previous Versions tương tự như với xem thuộc tính của thư mục.
- o Ngoài ra có thẻ Details: Hiển thị các thông tin chung về tệp tin như tác giả tệp tin, tên phần mềm đọc tệp tin, ngày tạo, ngày lưu lần cuối, …

#### **1.2.4. Sử dụng Control Panel**

- **Control Panel:** là khu vực quan trọng trong Windows, nó cho phép người dùng có thể tùy chỉnh các thiết lập cho hệ thống như: gỡ bỏ cài đặt, thay đổi, sửa chữa phần mềm, thiết lập phần cứng, thiết lập việc bảo mật, cấu hình chuột, âm thanh, giao diện sử dụng, cài đặt máy in, fax, cập nhật hệ thống, xem thông tin hệ thống…
- Trong bài học này chúng ta chỉ tìm hiểu một số thiết lập cơ bản sau trong Control Panel:
	- o Cài đặt máy in (Printers):
	- o Thiết lập độ phân giải màn hình, ảnh nền, màn hình chờ

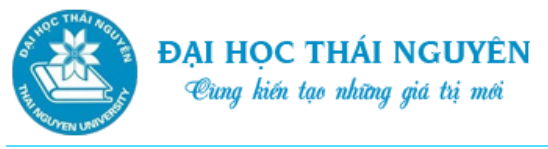

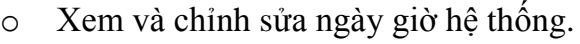

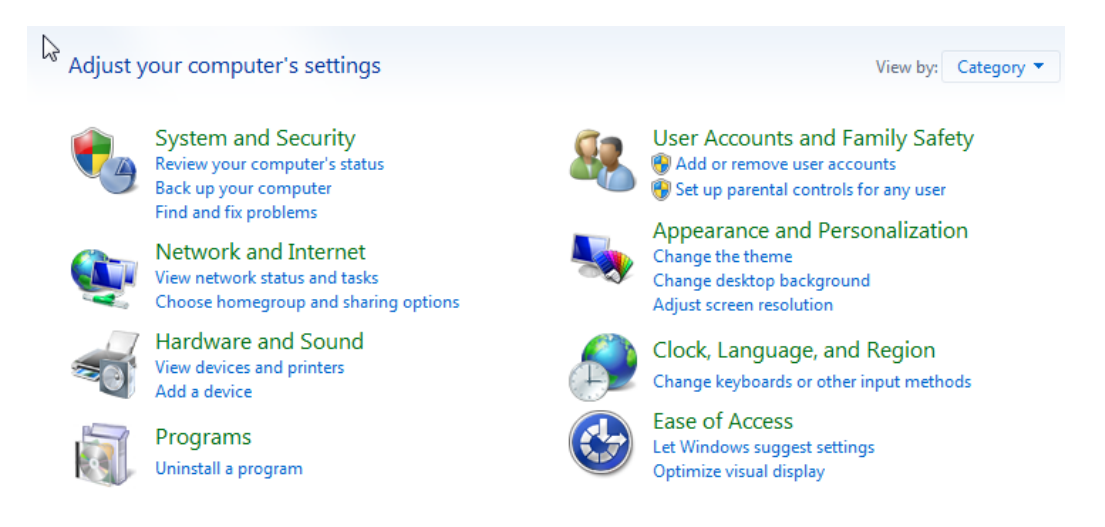

*Hình 1.11. Các nhóm thiết lập hệ thống trong cửa sổ Control Panel*

- **Cài đặt máy in (Printers):**
	- Click Start=> Control Panel=> View devices and printers hoặc Start => Devices and Printers
	- $\blacksquare$  => Add Printer =>
		- Local printer attached to this computer: cài máy in cục bộ cho máy đang sử dụng
		- A network printer, or a printer attached to another computer: cài máy in đang được chia sẻ trên mạng Lan.
	- **Trường hợp cài máy in cục bộ:**
		- Use the follwing port: Lpt1 (chon cổng máy in là 1) => Next
		- Chọn hãng sản xuất máy in: Manufacturer, loại máy in Printers => Next….
		- Printer name: gõ vào tên máy in => Next…
		- Không cho phép chia sẻ máy in lên mạng Lan (Do not share this printer) hoặc cho phép chia sẻ trên mạng (Share this printer so that other…) với tên do ta đặt ở mục Share name => Next => Finish.
	- **Trường hợp cài máy in mạng:** sau khi chọn tùy chọn cài một máy in đã được chia sẻ qua mạng, quá trình tìm kiếm máy in diễn ra, chọn máy mạng in cần cài, chọn Next  $\Rightarrow$  Finish.

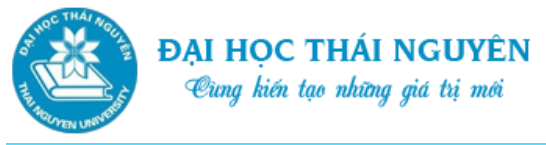

#### **Thiết lập độ phân giải màn hình, ảnh nền, màn hình chờ:**

 **Thiết lập độ phân giải màn hình:** Click Start=> Control Panel=> View by=> Category để hiển thị theo nhóm các thiết lập máy tính. Trong nhóm Appearance and Personalization, chọn Adjust screen resolution=> Trên ô Resolution chọn độ phân giải màn hình

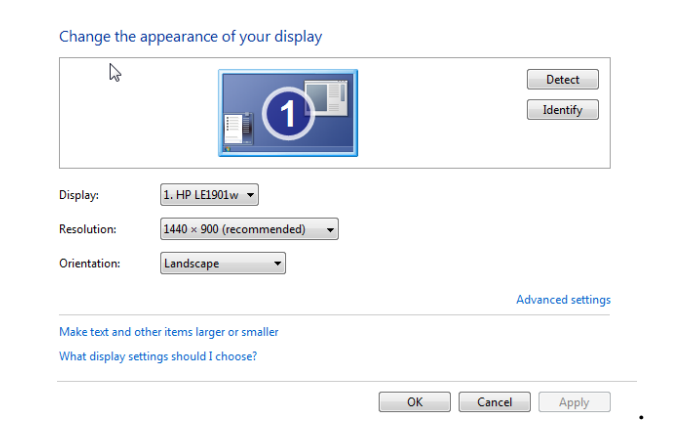

#### **Thiết lập ảnh nền (Desktop background):**

- Click Start=> Control Panel=> View by=> Category để hiển thị theo nhóm các thiết lập máy tính. Trong nhóm Appearance and Personalization, chọn Change desktop background.
- Trên ô Picture location chọn vị trí của ảnh nền, có thể chọn Browse để chọn thư mục chứa file ảnh trong máy.
- Có thể chọn Select all để chọn toàn bộ ảnh làm nền hoặc Clear all để bỏ tất sau đó chỉ chọn 1 ảnh.
- Tại ô Picture position chọn vị trí ảnh nền.
- Tại ô Change picture every: Ấn định thời gian thay đổi ảnh nền (dùng khi có nhiều ảnh nền được chon).
- Cuối cùng ta chon Save changes để lưu lại thay đổi.

#### **Thiết lập màn hình chờ:**

- Click Start=> Control Panel=> View by=> Category để hiển thị theo nhóm các thiết lập máy tính. Trong nhóm Appearance and Personalization, chọn Screen Saver. Hoặc Ấn phải chuột tại màn hình Desktop chọn Personalize, chọn Screen Saver.
- Trên ô Screen Saver lưa chon kiểu màn hình chờ.

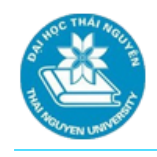

- Trên ô Setting chọn thiết lập cho kiểu màn hình chờ.
- Chọn thời gian xuất hiện màn hình chờ tại ô Wait.
- Cuối cùng ta chọn OK.
- **Xem và chỉnh sửa ngày giờ hệ thống:**
	- Click Start=> Control Panel=> View by=> Category để hiển thị theo nhóm các thiết lập máy tính=> chọn Clock, Language and Region.
	- Chon Set time and Date, xuất hiện cửa sổ, chon Date and Time:
		- $\Rightarrow$  Chọn Change date and time để thay đổi ngày giờ. Chọn lại ngày trên ô Date, chọn lại giờ trên ô Time.
		- $\Rightarrow$  Chọn Change time zone để thay đổi múi giờ. Chọn múi giờ cần thay đổi rồi chọn OK.
		- $\Rightarrow$  Cuối cùng ta chọn OK.

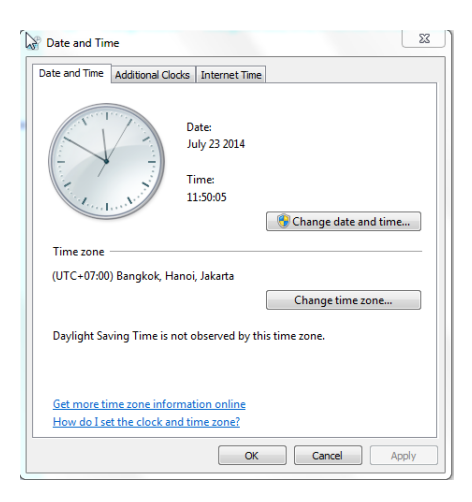

## **1.2.5. Cài đặt và gỡ bỏ chương trình**

#### **Cài đặt chương trình:**

- o Các chương trình có thể được cài đặt từ nhiều nguồn khác nhau như: ổ cứng, ổ quang, ổ USB (Universal Serial Bus) hay Internet.
- o Các tệp tin tải về từ Internet cần lưu ý quét virus trước khi cài đặt.
- o Quá trình cài đặt có thể tự động bắt đầu khi chèn đĩa CD (Compact Disk ) hay DVD (Digital Versatile Disc) nhờ tệp tin Autorun kèm theo chương trình cài đặt trên đĩa hoặc người dùng phải tự chạy các file cài đặt. Ví dụ các file cài đặt thường có tên: Setup.exe, install.exe,…

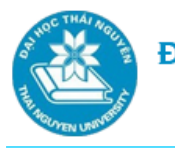

- o Ví dụ: Cài đặt một phần mềm diệt virus miễn phí có tên Avira\_free\_antivirus.exe từ file cài đặt trên ổ cứng. Các bước tiến hành: Mở thư mục chứa file cài đặt, nhấp đúp chuột vào file cài đặt có tên Avira\_free\_antivirus.exe. Quá trình cài đặt sẽ được khởi chạy và yêu cầu người dùng làm theo hướng dẫn cho tới bước cuối cùng. Sau khi cài đặt xong máy thường yêu cầu khởi động lại để hoàn tất quá trình. Riêng đối với các phần mềm diệt virus ta còn phải cập nhật phần mềm sau khi quá trình cài đặt hoàn tất.
- **Gỡ bỏ chương trình:** 
	- o Click Start=> Control Panel=> View by=> Category, trong nhóm Programs chọn Uninstall a program.
	- o Lựa chọn phần mềm cần gỡ bỏ rồi chọn Uninstall.

#### Uninstall or change a program

To uninstall a program, select it from the list and then click Uninstall, Change, or Repair.

| Organize $\blacktriangledown$<br>Uninstall/Change |                              |                     |         |                         |  |
|---------------------------------------------------|------------------------------|---------------------|---------|-------------------------|--|
| ≖<br>Name                                         | Publisher                    | <b>Installed On</b> | Size    | <b>Version</b>          |  |
| Adobe Flash Player 9 ActiveX                      | Adobe Systems, Inc.          | 02/13/2014          | 2.23 MB | 9.0.16.0                |  |
| Adobe Photoshop CS                                | Adobe Systems, Inc.          | 02/12/2014          |         | <b>CS</b>               |  |
| AutoCAD 2008 - English                            | Autodesk                     | 02/13/2014          |         | 17.1.51.0               |  |
| Autodesk DWF Viewer 7                             | Autodesk, Inc.               | 02/13/2014          | 42.3 MB | 7.2.0                   |  |
| Camtasia Studio 7                                 | <b>TechSmith Corporation</b> | 05/21/2014          | 239 MB  | 7.1.1                   |  |
| <b>Ed Cisco Packet Tracer 5.3.2</b>               | Cisco Systems, Inc.          | 02/21/2014          | 171 MB  |                         |  |
| Foxit Reader                                      |                              | 02/12/2014          |         |                         |  |
| <b>Google Chrome</b>                              | Google Inc.                  | 02/21/2014          |         | 35.0.1916.153           |  |
| Internet Download Manager                         | Copyright by Tonec Inc.      | 02/15/2014          |         | <b>IDM 6.18 Build 9</b> |  |
| LightScribe System Software                       | LightScribe                  | 07/04/2014          | 25.1 MB | 1.18.22.2               |  |
| Microsoft .NET Framework 4.5.1                    | <b>Microsoft Corporation</b> | 05/06/2014          | 38.8 MB | 4.5.50938               |  |
| Microsoft Office Enterprise 2007                  | <b>Microsoft Corporation</b> | 05/06/2014          |         | 12.0.6612.1000          |  |

*Hình 1.12. Gỡ bỏ chương trình*

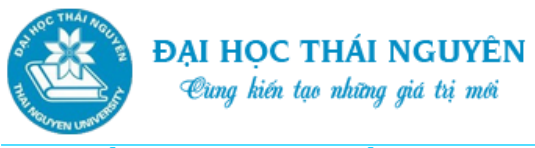

# **1.3. BÀI TẬP THỰC HÀNH**

1. Máy tính trong những hình sau thuộc loại nào?

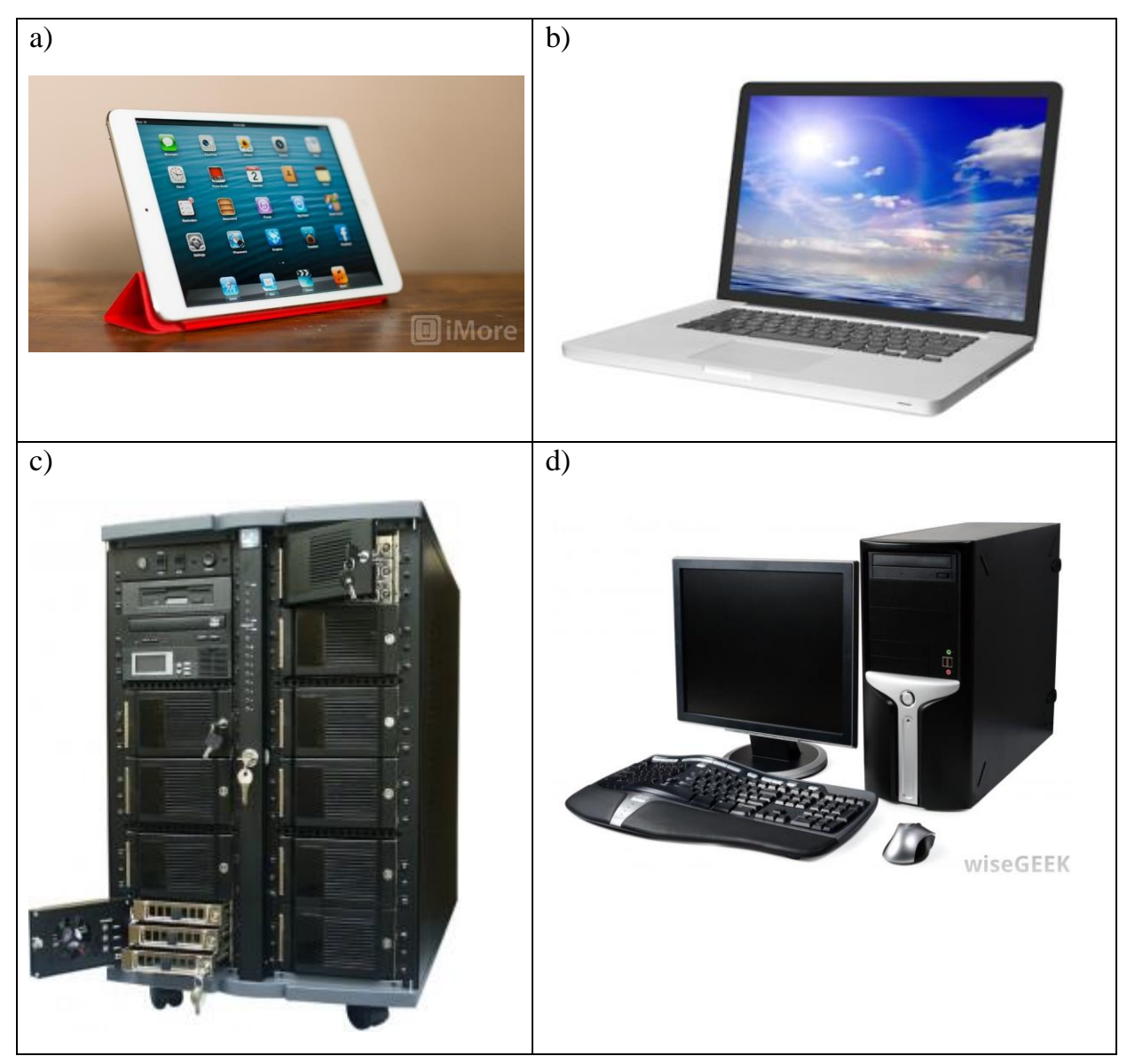

- 2. Tạo cây thư mục, copy tệp
- a) Tạo cây thư mục theo cấu trúc sau:
- C: --- HinhAnh --- MayTinh **|**
	- --- PhongCanh
- b) Copy một số ảnh từ thư mục khác vào thư mục PhongCanh
- 3. Thiết lập màn hình dùng Control Panel
- a) Đặt một ảnh trong thư mục PhongCanh nêu ở Bài 2 làm nền màn hình
- b) Đặt chế độ chuyển sang màn hình chờ sau 5 phút không sử dụng máy tính.

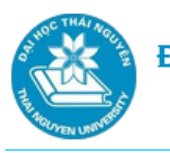

## **TÓM LƯỢC CUỐI BÀI**

Bài 1 đã giới thiệu với các bạn những kiến thức cơ bản cả về phần cứng và phần mềm máy tính.

- Phần cứng:
	- o Phân biệt các loại máy tính nói chung
	- o Các thành phần cơ bản của máy tính cá nhân nói riêng
	- o Cách giải quyết, xử lý khi gặp sự cố máy tính
- Phần mềm:
	- o Khái niệm, phân loại, cài đặt phần mềm
	- o Cách tìm và chạy các chương trình ứng dụng trong hệ điều hành Windows
	- o Các thao tác với tệp và thư mục dùng Windows Explorer: tạo mới, đổi tên, xóa, sao chép, di chuyển, xem thuộc tính
	- o Sử dụng Control Panel để thiết lập một số thuộc tính của hệ thống như: thay đổi ảnh nền, màn hình chờ, ngày giờ hệ thống.